# **FORMATIO INFORMATIQUE**

# NUMÉRISER SES PHOTOS

PRÉPARÉ PAR: PIERRE ROBILLARD 12 OCTOBRE 2023

### **FORMATIO INFORMATIQUE RESSOURCE**

NUMÉRISER SES PHOTOS

#### **4 MÉTHODES SERONT UTILISÉES:**

- **1. UN NUMÉRISEUR;**
- **2. L'APPLICATION SILVERFAST;**
- **3. L'APPLICATION PIC SCANNER GOLD;**
- **4. L'APPLICATION PHOTOSCAN DE GOOGLE;.**

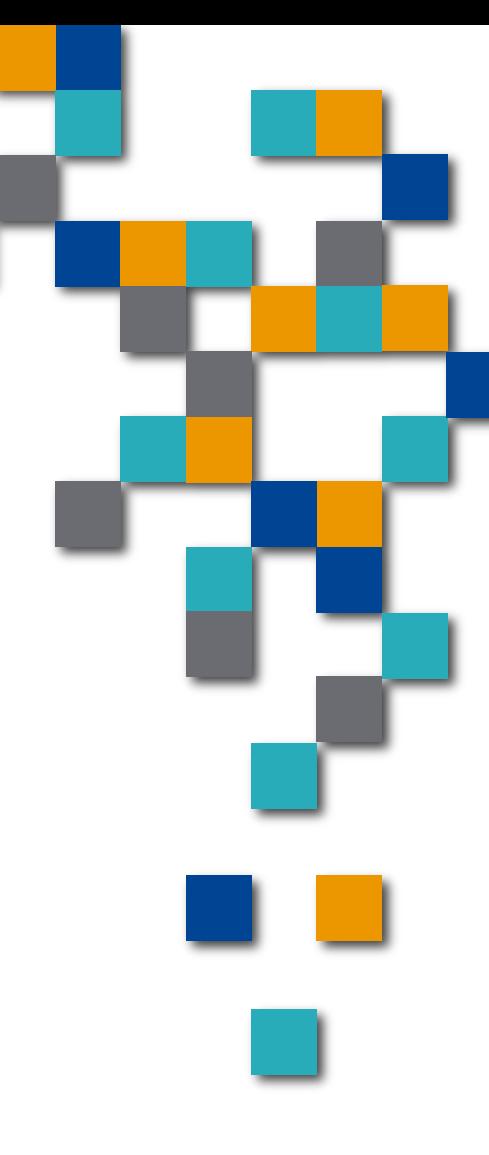

## Numériser ses photos

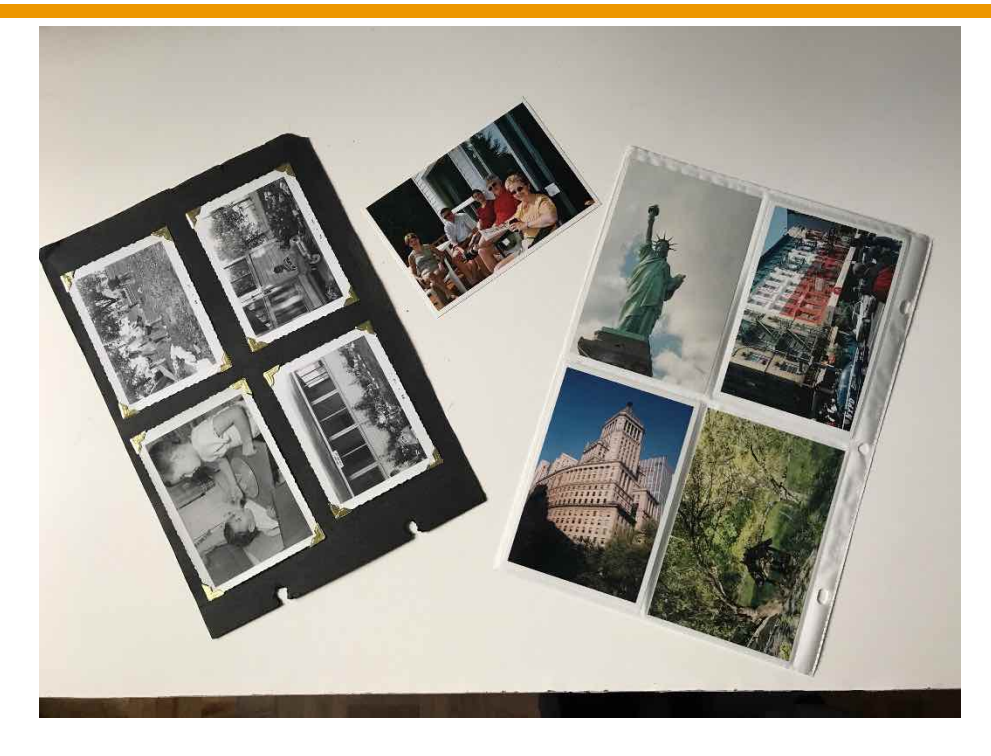

On recherche une méthode rapide et un minimum de manipulations afin préserver les photos et les albums.

Notez que dans les 3 méthodes présentées, la résolution obtenue reste faible: de l'ordre de quelques centaines de Koctets lorsque la résolution 300 ppp est utilisée, 4 fois plus pour la résolution 600 ppp.

**FORMATIO EXPERIMATIQUE** 

Pour numériser des photos individuelles ou bien des pages plastifiées transparentes de 4 photos, le numériseur est efficace et rapide.

- Le mode « **détection automatique de la taille** » du numériseur détecte automatiquement la dimension et l'orientation de chacune des photos;
- La numérotation des photos s'incrémente automatiquement lorsque l'on sauvegarde les photos dans le même répertoire, ce qui est fort utile.
- Par contre, si la bordure d'une photo est de la même couleur que le fond du numériseur, le cadrage de cette photo risque d'être incorrect.
- **Lorsque l'album a un fond noir, le numériseur risque de produire** une seule image au lieu de quatre.

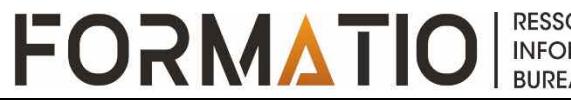

# Le numériseur (suite)

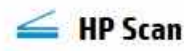

HP OfficeJet 4650 series (NET)

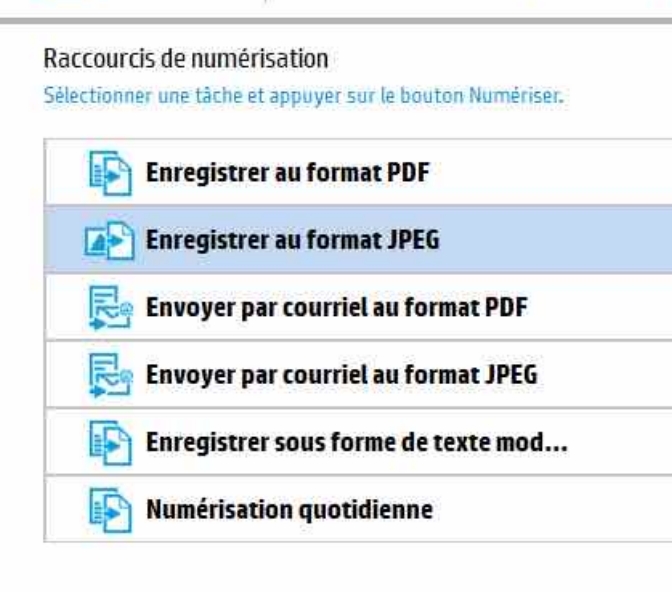

Créer un nouveau raccourci de numérisation

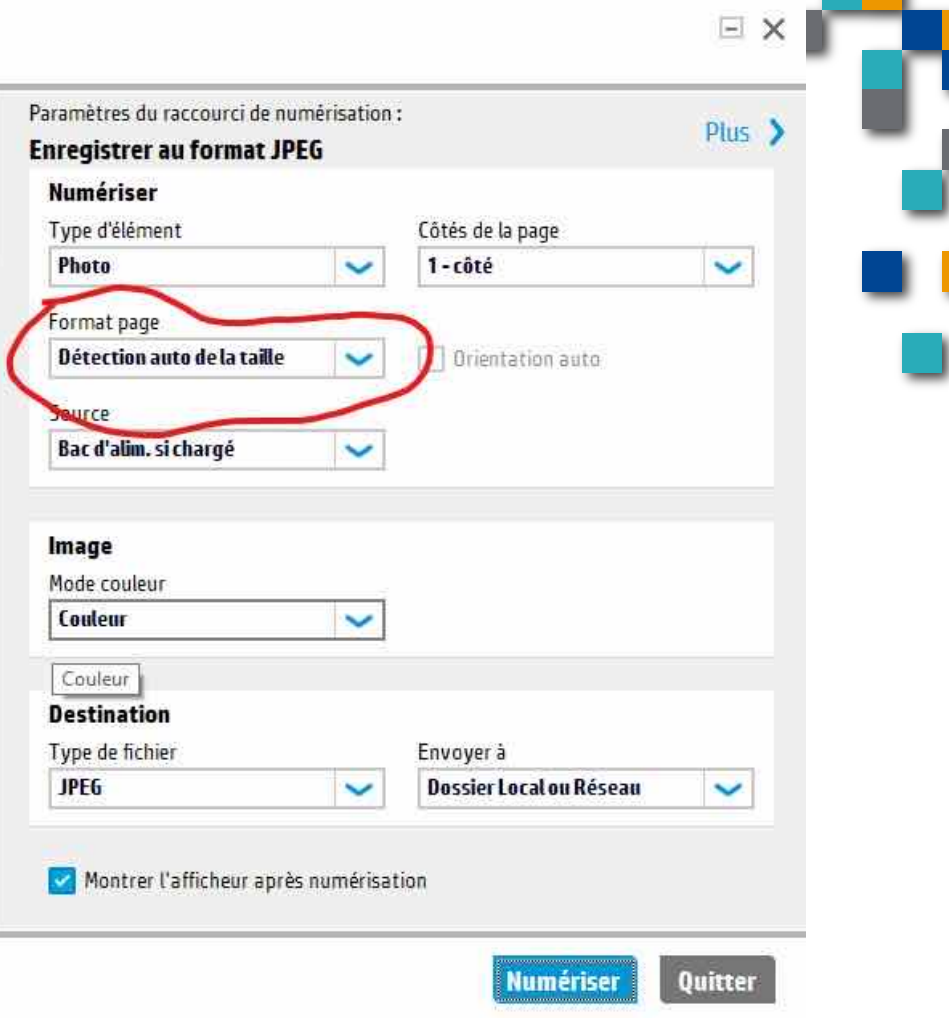

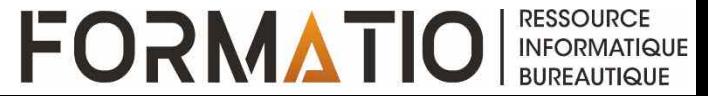

### le numériseur (suite)

Dans ce mode, l'orientation et la position des photos sur la fenêtre du numériseur n'a pas d'importance

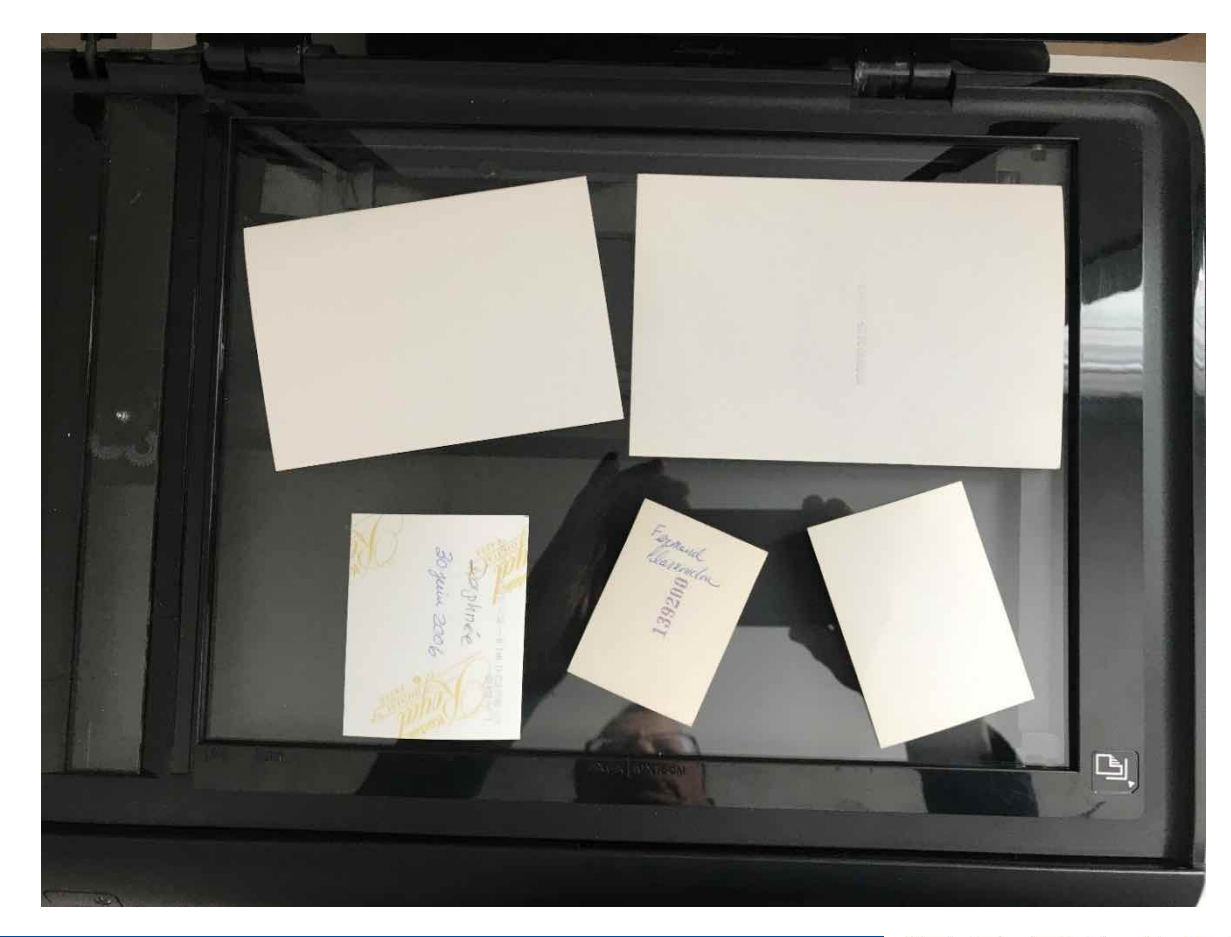

**RESSOURCE** 

**INFORMATIQUE**<br>BUREAUTIQUE

**FORMATIOI** 

# Le numériseur (suite)

#### Le numériseur permet la rotation et le recadrage de chaque photo

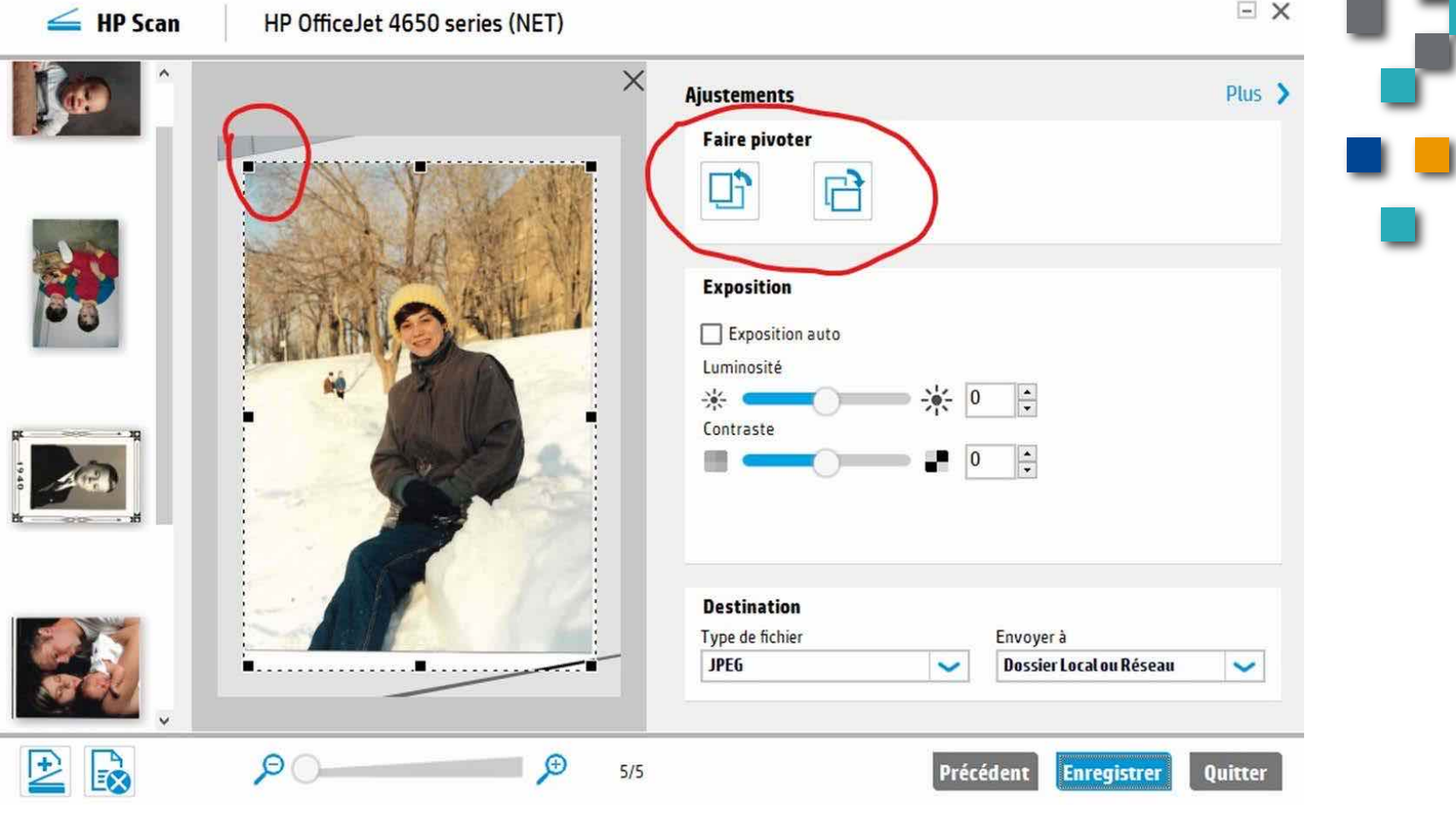

**RESSOUR FORMATIO INFORMATIQUE**<br>BUREAUTIQUE On utilise cette méthode lorsque le numériseur ne donne pas de bon résultat avec une page de photos sur fond noir ou lorsque que cadrage automatique de la photo est incorrecte.

Le logiciel SilverFast de la compagnie LaserSoft Imaging est disponible à la bibliothèque de Brossard sur l'ordinateur dédié à la numérisation de photos près du FabLab;

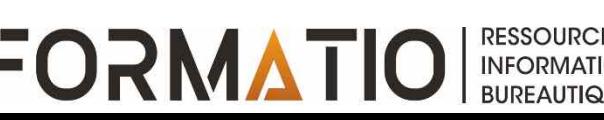

Pour chacune des photos, il faut la cadrer manuellement et ensuite la numériser (c'est la seule solution lorsque le cadrage automatique d'une application est incorrecte);

Le logiciel ne permet pas la rotation des photos;

La numérotation des photos s'incrémente automatiquement lorsque l'on sauve les photos dans le même répertoire, ce qui est très utile.

Les photos sont sauvées dans le répertoire photos de l'ordinateur. L'icone dossier est accessible sur l'écran initial.

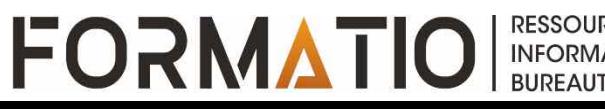

On choisit quelques paramètres tels que:

- JPEG
- 600 ppp

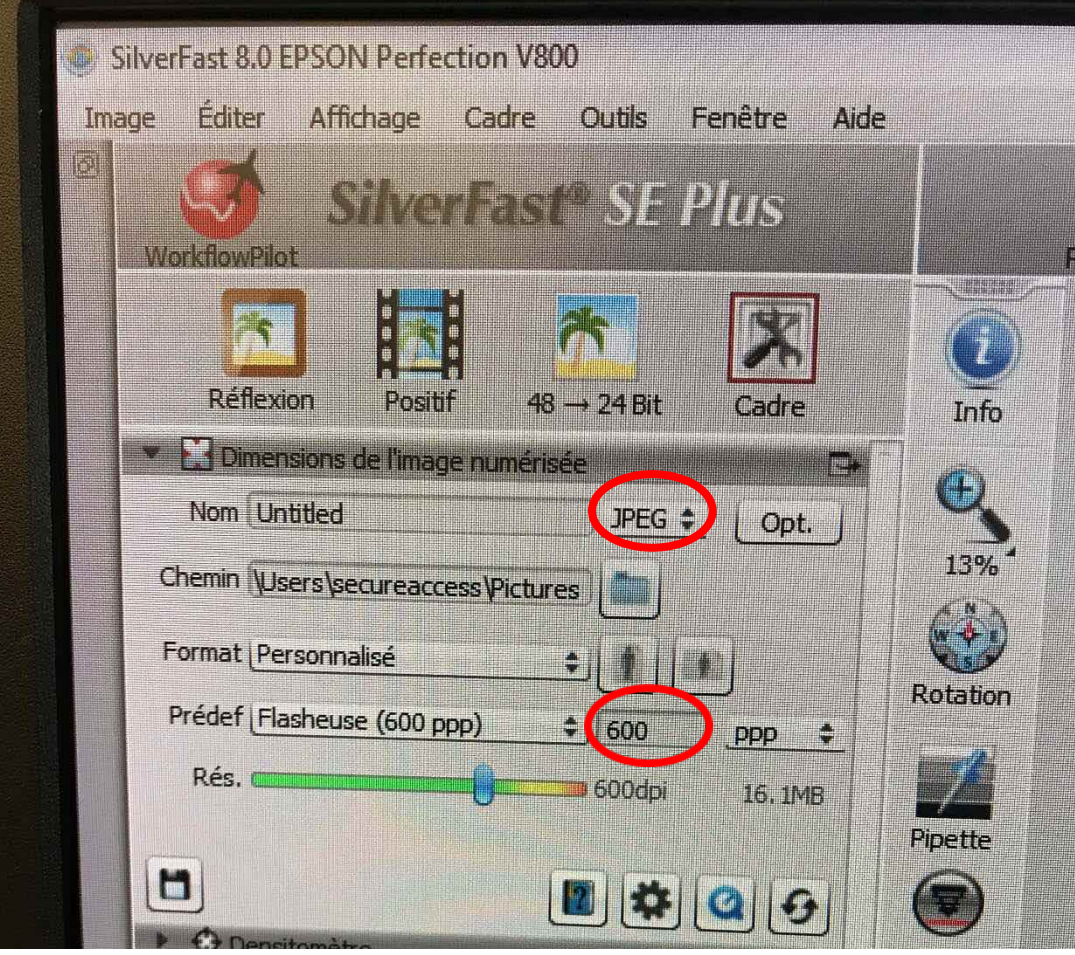

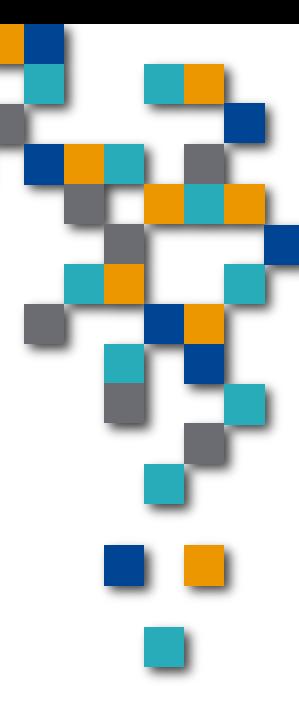

**RESSOUR** 

**INFORMATIQUE BUREAUTIQUE** 

**FORMATIO** 

On fabrique un ou plusieurs cadres de photos de différentes dimensions et formes via l'onglet Cadre et dupliquer.

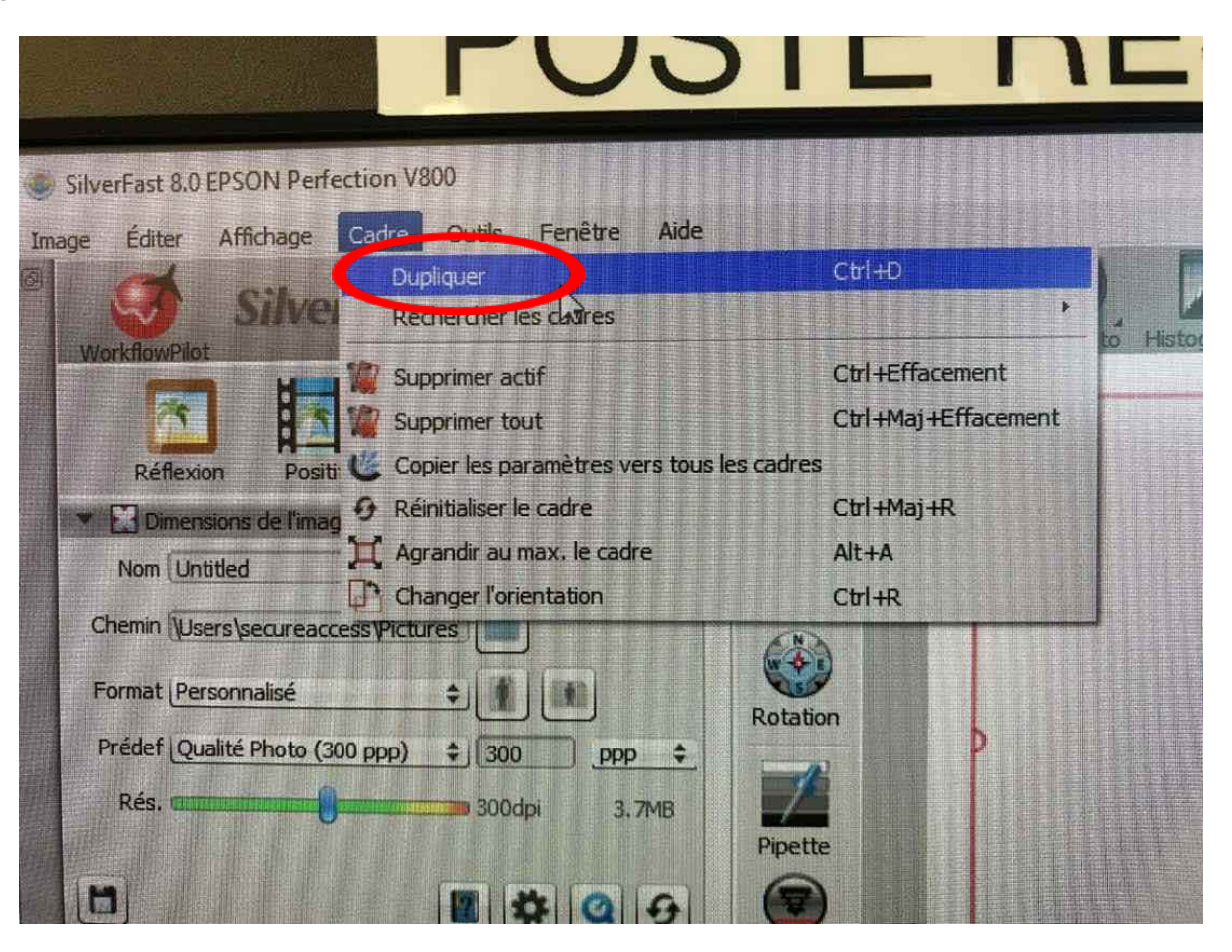

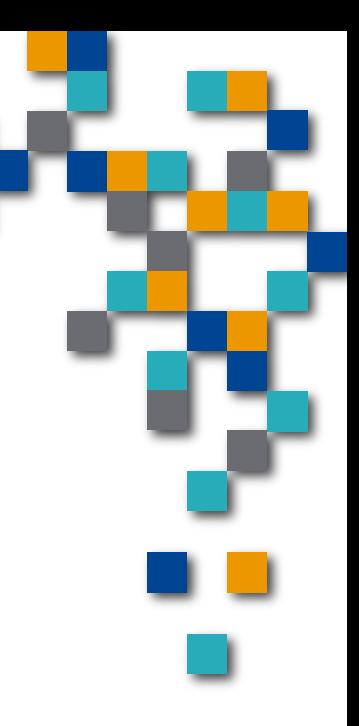

**RESSOURCE** 

**INFORMATIQUE BUREAUTIQUE** 

**FORMATIO** 

- **Après une** prénumérisation, on cadre la ou les photos.
- On numérise ensuite une photo à la fois en cliquant sur un cadre et sur le bouton de numérisation.
- **Au besoin, on** peut orienter les cadres en utilisant le demicercle au milieu des côtés.

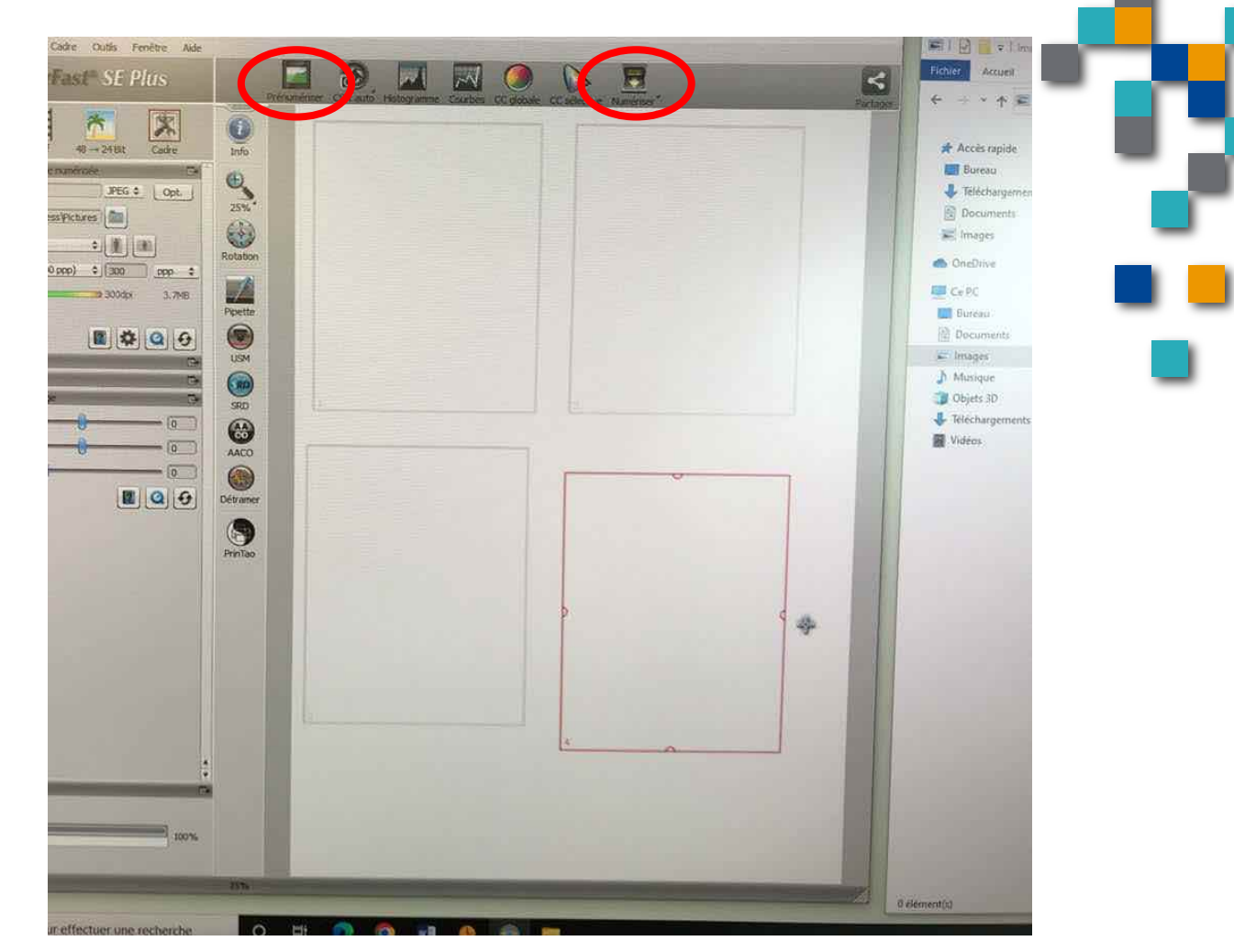

**RESSOURCE** 

**INFORMATIQUE BUREAUTIQUE** 

**FORMATIO** 

Son utilisation ne nécessite pas de détacher la page de l'album photos;

- L'application Pic Scanner de base est gratuite et disponible sur iPhone. La version Gold que j'ai utilisé coûte 10\$ à payer une seule fois (pas de frais mensuel). D'autres applications similaires existent;
- La prise de photo par la caméra du iPhone génère autant de photos que le logiciel peut en détecter;
- Le résultat est affecté par l'éclairage de la pièce, par l'angle de la prise de vue et par les déformations des photos;
- Les photos doivent ensuite être exportées de l'application du cellulaire vers le portable ou la tablette.

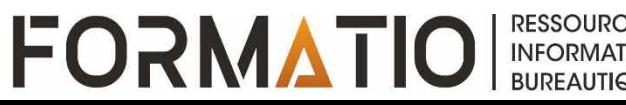

#### L'application Pic Scanner Gold sur iPhone (suite)

#### Le cadrage automatique des photos peut être incorrect;

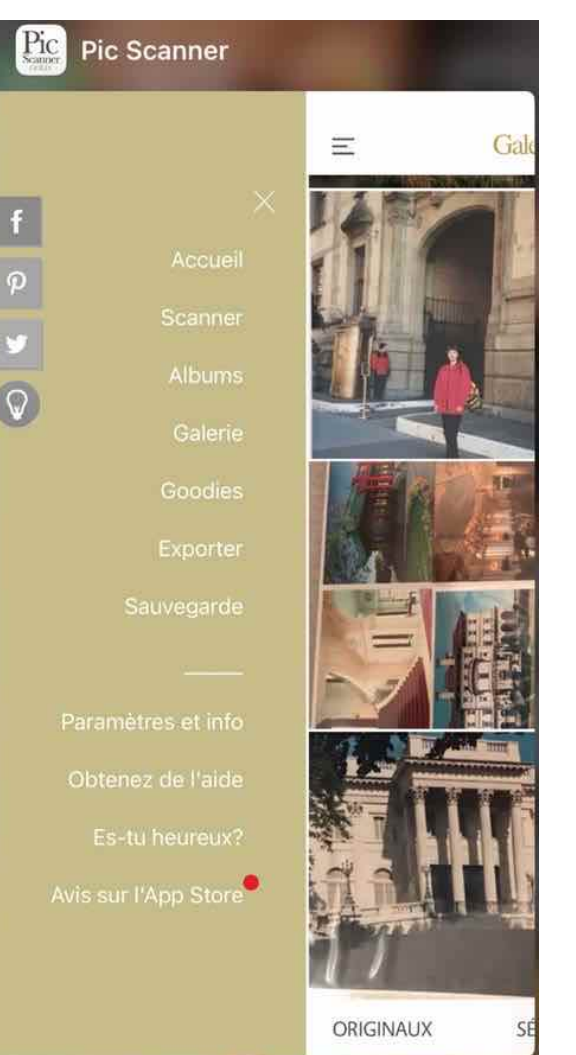

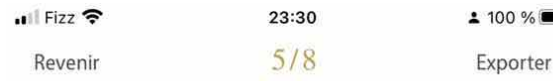

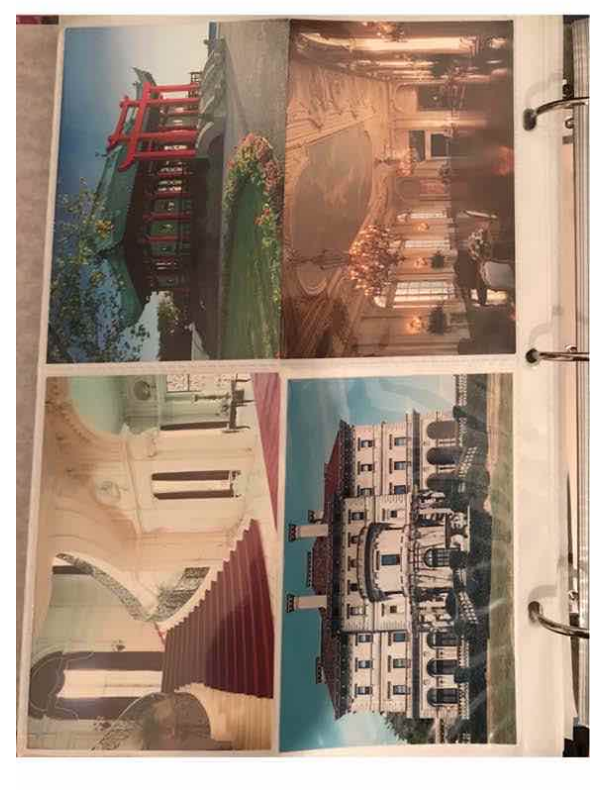

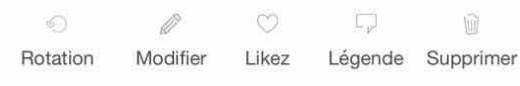

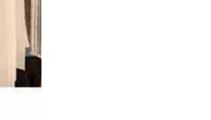

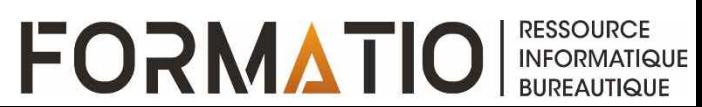

#### L'application Pic Scanner Gold sur iPhone (suite)

L'application permet de modifier chaque photo (rotation, recadrage, netteté, yeux rouges) et, si voulu, d'y ajouter une légende;

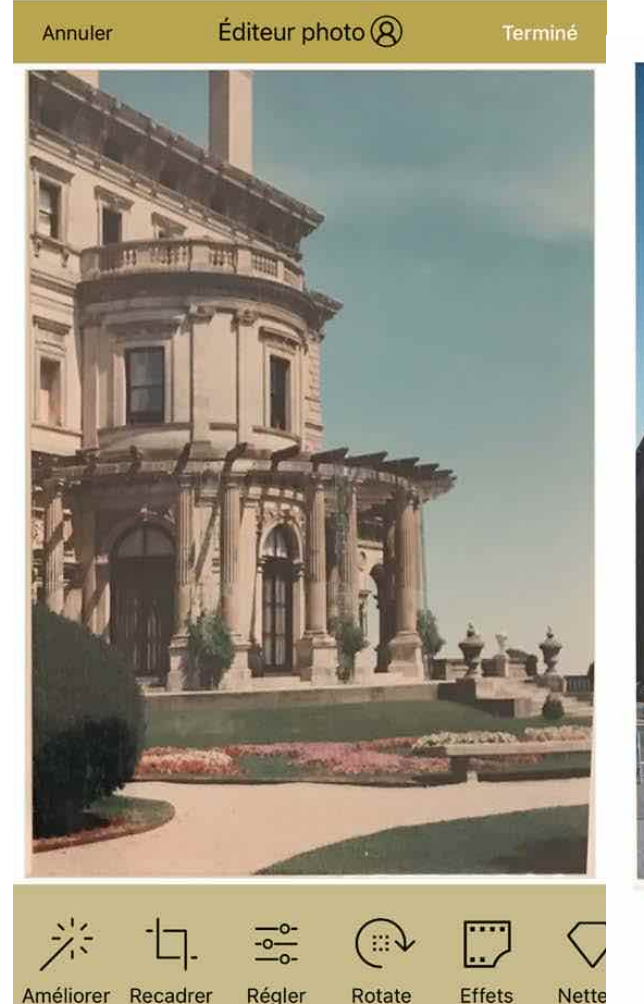

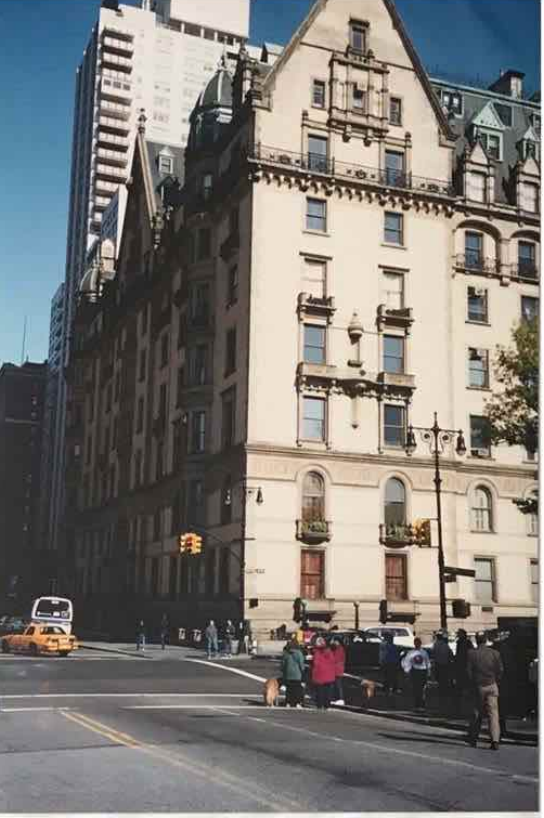

Ajouter une légende . 10avr.-2002. New York.

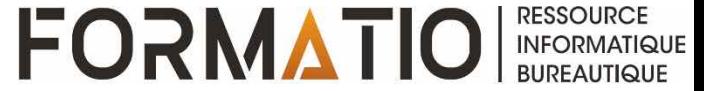

### L'application PhotoScan de Google

Son utilisation ne nécessite pas de détacher la page de l'album photos;

L'application Photo scan est gratuite et disponible;

Le résultat est affecté par l'éclairage de la pièce, par l'angle de la prise de vue et par les déformations des photos;

Les photos sont sauvées dans l'application Photo du cellulaire.

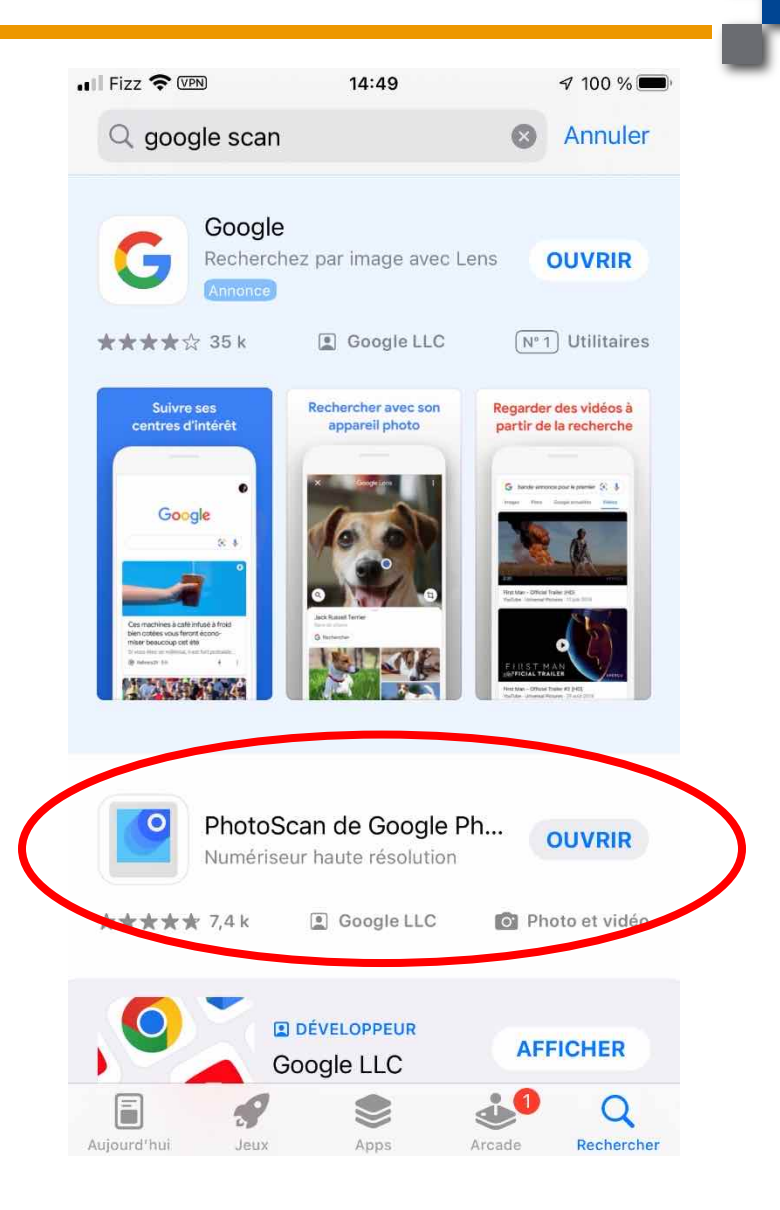

**FORMATIO** 

**RESSOURCE INFORMATIQUE BUREAUTIQUE** 

#### L'application PhotoScan de Google (suite)

On photographie chaque photo et ensuite on balaie le cellulaire sur chacun des 4 points blancs produits par Google.

Google reconstruit l'image à partir de ces prises de vue ce qui réduit voir élimine les reflets.

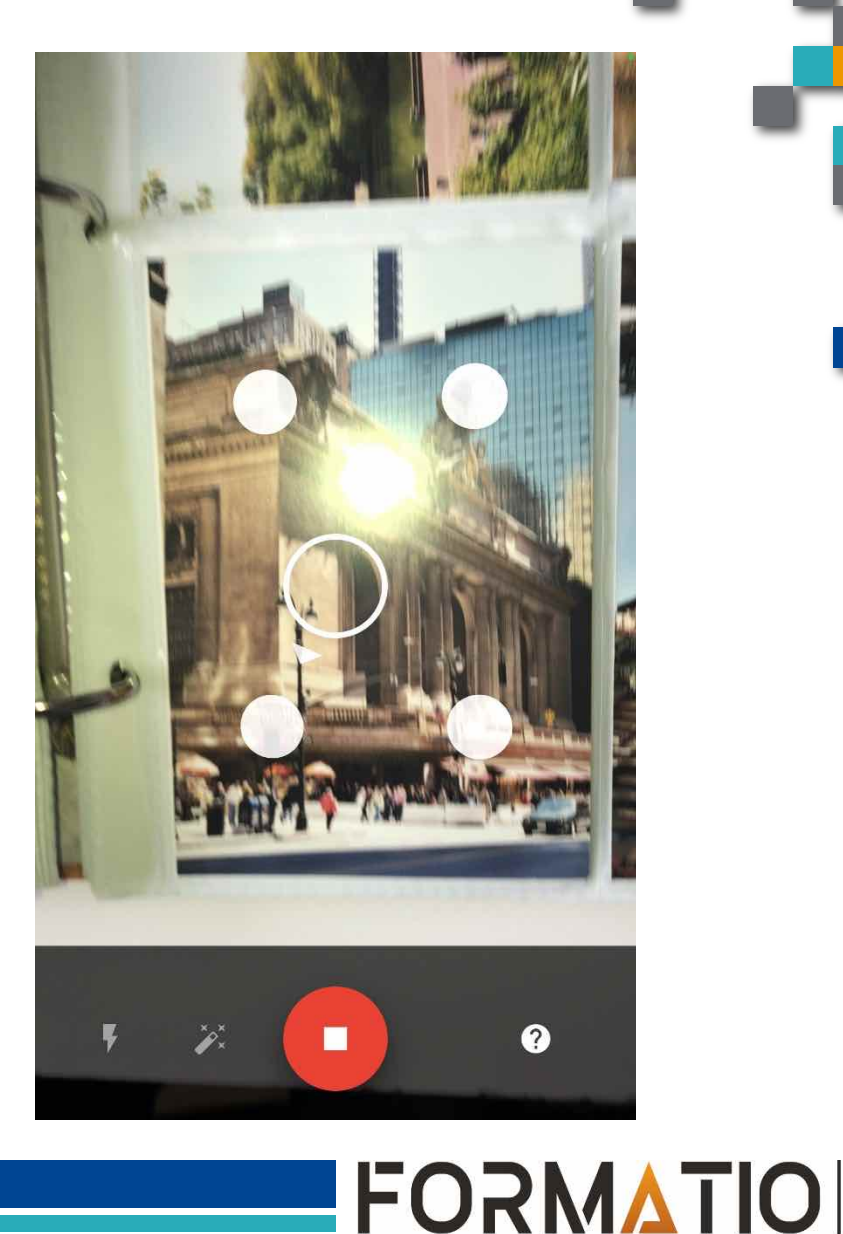

**RESSOURCE** 

**INFORMATIQUE BUREAUTIQUE** 

#### L'application PhotoScan de Google (suite)

Il s'agit de photographier chaque photo et ensuite de balayer le cellulaire sur chacun des 4 points blancs produits par Google.

Google reconstruit l'image à partir de ces 4 prises de vue et élimine les reflets.

Les photos produites ont plusieurs Moctets mais sans augmentation apparente de la qualité par rapport à la même photo numérisée ayant quelques centaines d'octets.

Malheureusement, Google intègre une légende que l'on ne peut enlever.

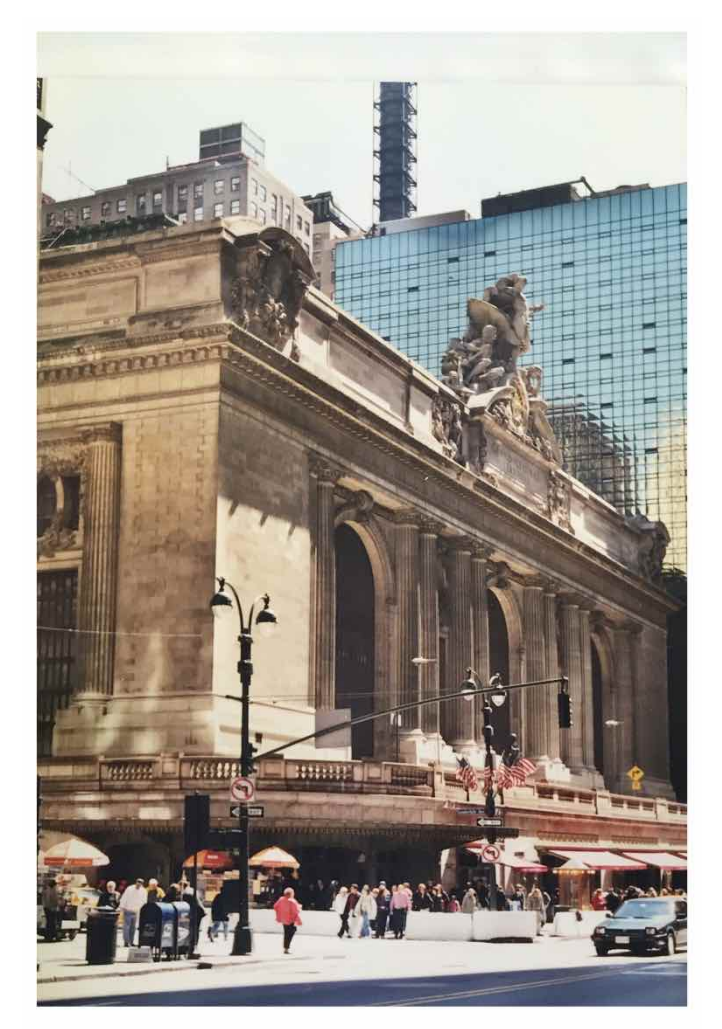

PhotoScan par Google Photos

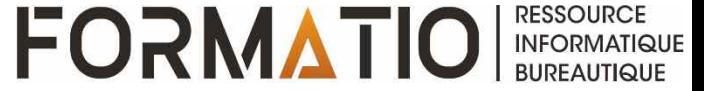

#### Déflouter ses photos

Il est possible de déflouter des images.

En tapant « déflouter une image en ligne » dans un moteur de recherche, plusieurs sites s'affichent et le proposent gratuitement dont Canvas.

Un site propose 7 méthodes.

Il semblerait que sur Android plusieurs applications sont gratuites, ce qui ne serait pas le cas sur iPhone.

Le cellulaire Pixel 7 de Google inclut cette fonction sous l'onglet outils sous le nom : « anti-flou »

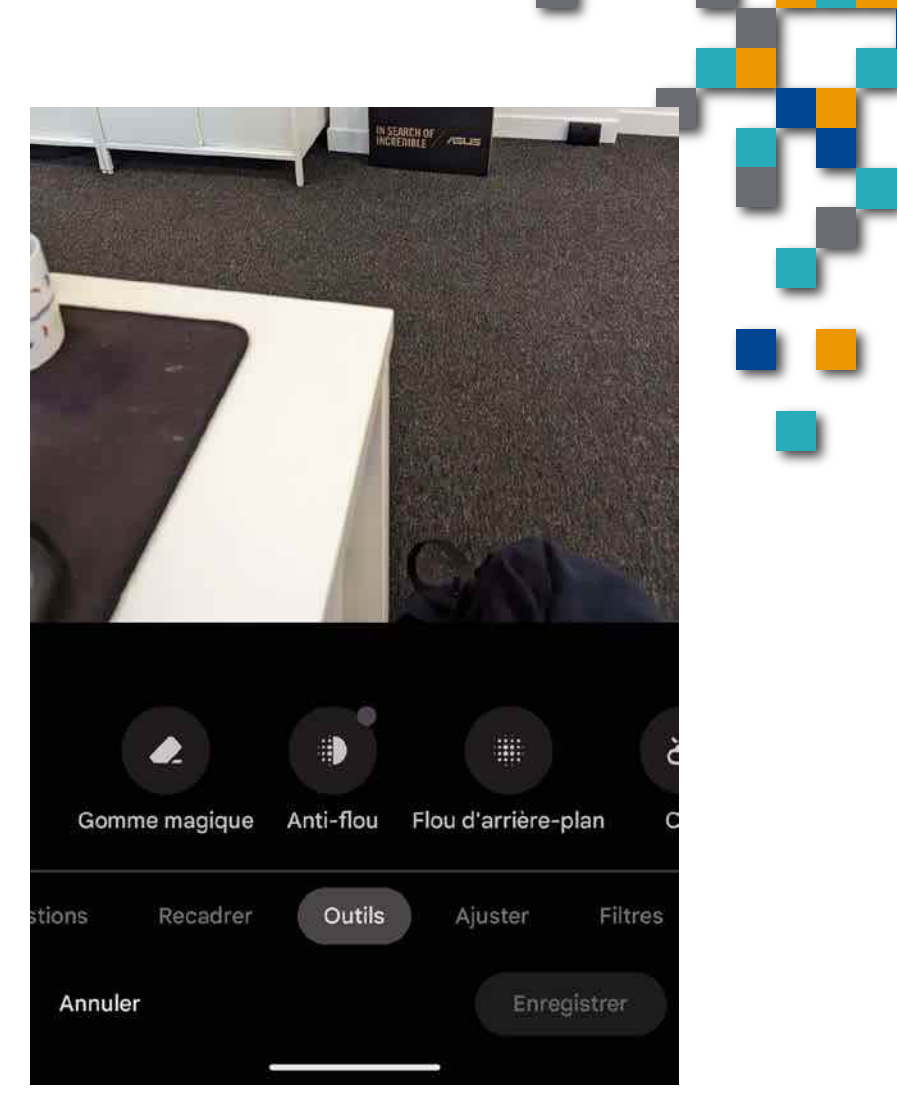

**FORMATI** 

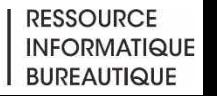

#### Déflouter ses photos

Voici un exemple.

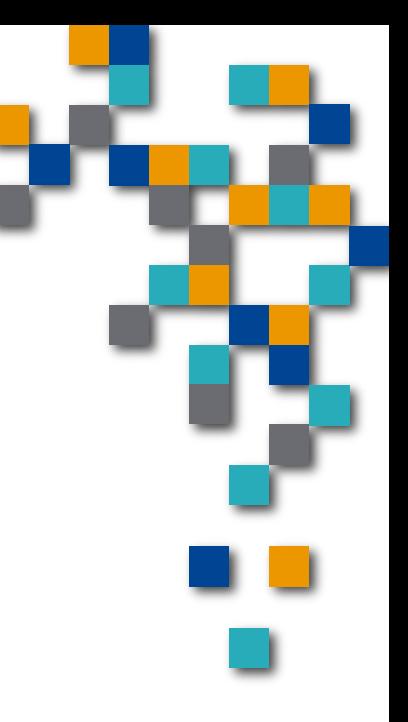

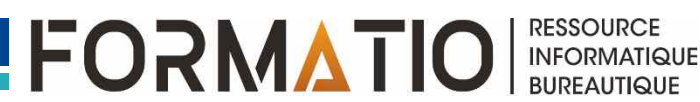

### Renommer ses photos

Sous windows, on peut renommer ses photos par un clic droit sur les photos sélectionnées et au besoin l'annuler par un 2<sup>ième</sup> clic droit

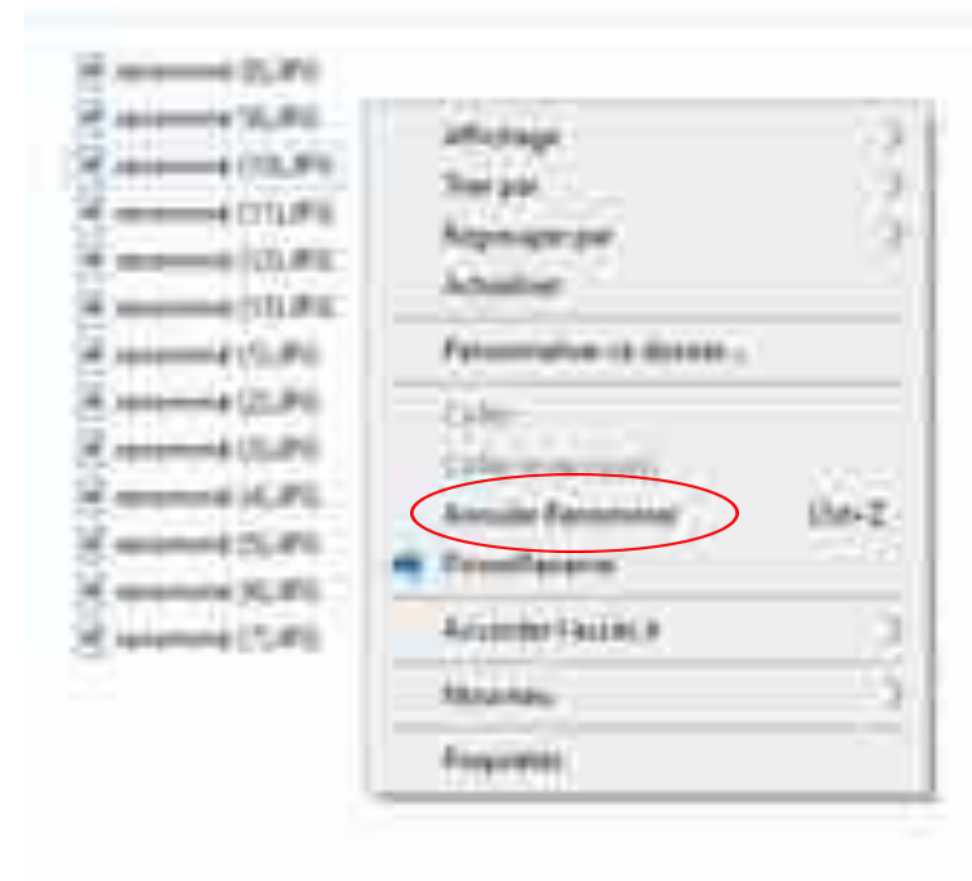

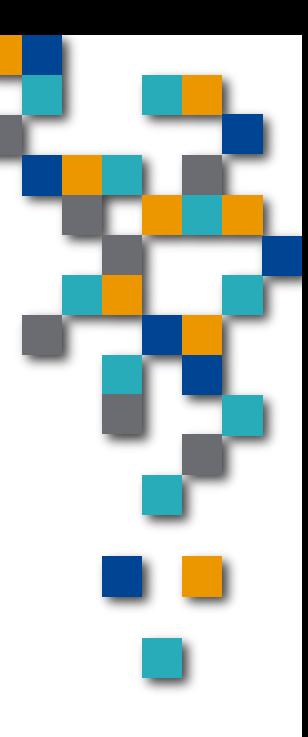

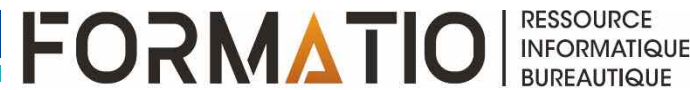